**Инструкция по обработке очереди доставки**

Для перехода к заказам на доставку необходимо в панели тематических разделов документов выбрать «Рецепты аптек» - «Заказы на доставку рецепта» [\(Рисунок 1\)](#page-1-0).

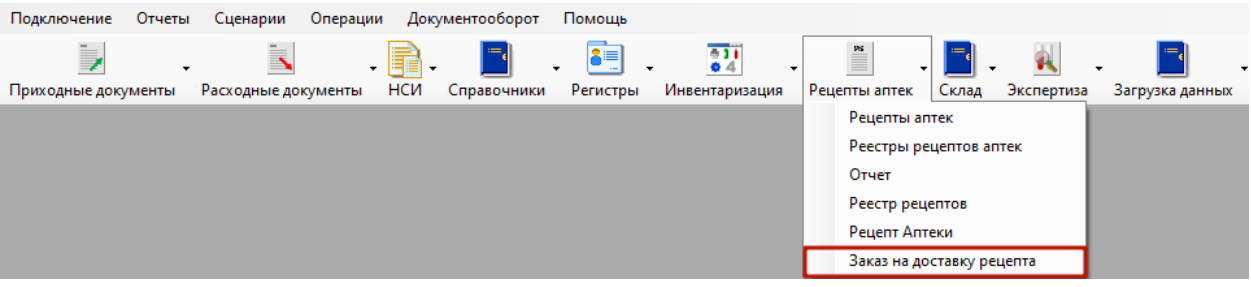

Рисунок 1. Загрузка окна «Заказ на доставку рецепта»

<span id="page-1-0"></span>Загрузится список заказов на доставку [\(Рисунок 2\)](#page-2-0). В списке отображаются заказы на доставку со статусами:

 Статус «Доставлено» - означает, что медицинская продукция, выписанная по рецепту, доставлена пациенту на дом.

 Статус «Передан курьеру» - означает, что медицинская продукция, выписанная по рецепту, передана курьеру для доставки.

• Статус «Создан» - означает, что заказ на доставку был создан, но не передан курьеру.

Для удобства, заказы на доставку в списке выделены разными цветами в зависимости от статуса:

- Зеленый цвет статус «Доставлено».
- Желтый цвет статус «Передан курьеру».
- Белый цвет статус «Создан».

| Заказ на доставку рецепта                     |                                              |                                          |                                                                             |                     |                      |                 |                      |                      |                      |                            |                          |
|-----------------------------------------------|----------------------------------------------|------------------------------------------|-----------------------------------------------------------------------------|---------------------|----------------------|-----------------|----------------------|----------------------|----------------------|----------------------------|--------------------------|
|                                               |                                              |                                          |                                                                             |                     |                      |                 |                      |                      |                      |                            |                          |
|                                               |                                              |                                          | $D \times + X \times$ 4 $M \times$ 0nepaym · $\aleph$                       |                     |                      |                 |                      |                      |                      |                            |                          |
| СНИЛС<br>пациента<br>$\overline{\phantom{a}}$ | Серия<br>рецепта<br>$\overline{\phantom{0}}$ | Номер<br>рецепта<br>$\blacktriangledown$ | Наименование<br>источник а<br><b>Финансирования</b><br>$\blacktriangledown$ | Фамилия<br>пациента | $\blacktriangledown$ | Имя<br>пациента | $\blacktriangledown$ | Отчество<br>пациента | $\blacktriangledown$ | <b>MHH</b><br>$\checkmark$ | Торговое<br>наименование |
|                                               | T1422                                        |                                          | <b>Федеральный</b>                                                          |                     |                      |                 |                      |                      |                      | Амброксол                  |                          |
|                                               | T1422                                        |                                          | <b>Федеральный</b>                                                          |                     |                      |                 |                      |                      |                      | Амброксол                  |                          |
|                                               | T1422                                        |                                          | <b>Федеральный</b>                                                          |                     |                      |                 |                      |                      |                      | Амброксол                  |                          |
|                                               | T1422                                        |                                          | <b>Федеральный</b>                                                          |                     |                      |                 |                      |                      |                      | Амброксол                  |                          |
|                                               | T1422                                        |                                          | <b>Федеральный</b>                                                          |                     |                      |                 |                      |                      |                      | Амброксол                  |                          |
|                                               | T1422                                        |                                          | <b>Федеральный</b>                                                          |                     |                      |                 |                      |                      |                      | Метамизол натрия           |                          |
|                                               | T1422                                        |                                          | Федеральный                                                                 |                     |                      |                 |                      |                      |                      | Метамизол натрия           |                          |
|                                               | T1422                                        |                                          | <b>Федеральный</b>                                                          |                     |                      |                 |                      |                      |                      | Метамизол натрия           |                          |
|                                               | T1422                                        |                                          | <b>Федеральный</b>                                                          |                     |                      |                 |                      |                      |                      | Метамизол натрия           |                          |
|                                               | T1422                                        |                                          | <b>Федеральный</b>                                                          |                     |                      |                 |                      |                      |                      | Амброксол                  |                          |
|                                               | T1422                                        |                                          | <b>Федеральный</b>                                                          |                     |                      |                 |                      |                      |                      | Метамизол натрия           |                          |
|                                               | T1422                                        |                                          |                                                                             |                     |                      |                 |                      |                      |                      | Амброксол                  |                          |
|                                               | T1422                                        |                                          | <b>Федеральный</b>                                                          |                     |                      |                 |                      |                      |                      | Амброксол                  |                          |
|                                               | T1422                                        |                                          | <b>Федеральный</b>                                                          |                     |                      |                 |                      |                      |                      | Амброксол                  |                          |
|                                               | T1422                                        |                                          | <b>Федеральный</b>                                                          |                     |                      |                 |                      |                      |                      | Амброксол                  |                          |
|                                               | T1422                                        |                                          | Федеральный                                                                 |                     |                      |                 |                      |                      |                      | Амброксол                  |                          |
|                                               | T1422                                        |                                          | <b>Федеральный</b>                                                          |                     |                      |                 |                      |                      |                      |                            | Амброксол                |
|                                               | T1422                                        |                                          | Федеральный                                                                 |                     |                      |                 |                      |                      |                      | Амброксол                  |                          |
|                                               | T1422                                        |                                          | Федеральный                                                                 |                     |                      |                 |                      |                      |                      | Амброксол                  |                          |
|                                               | T1422                                        |                                          | Федеральный                                                                 |                     |                      |                 |                      |                      |                      | Амброксол                  |                          |
|                                               | T1422                                        |                                          | <b>Федеральный</b>                                                          |                     |                      |                 |                      |                      |                      | Амброксол                  |                          |
|                                               | T1422                                        |                                          | Федеральный                                                                 |                     |                      |                 |                      |                      |                      | Амброксол                  |                          |

Рисунок 2. Список заказов на доставку

<span id="page-2-0"></span>Для создания нового заказа на доставку необходимо нажать кнопку добавления записи. Откроется форма поиска рецептов на доставку [\(Рисунок 3\)](#page-2-1).

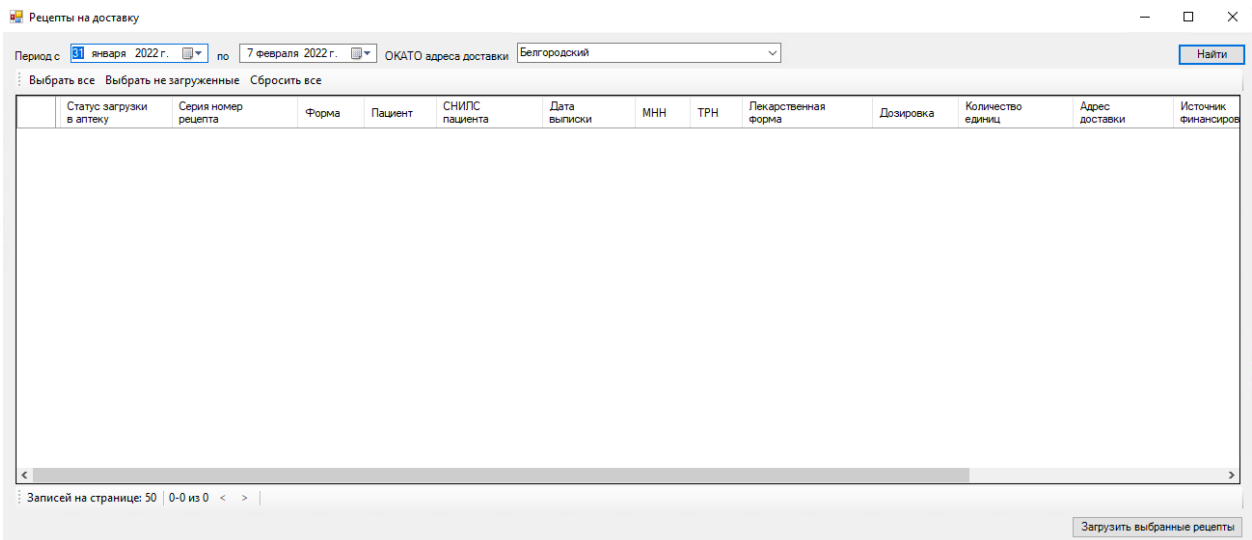

## Рисунок 3. Форма «Рецепты на доставку»

Рецепты на доставку можно искать по следующим критериям:

<span id="page-2-1"></span> Группа полей «Период с по» позволяет отфильтровать рецепты по дате выписки рецепта. Поля заполняются выбором даты из календаря или вводом значения вручную с клавиатуры.

 Поле «ОКАТО адреса доставки» позволяет отфильтровать рецепты в зависимости от адреса доставки. Поле заполняется выбором значения из справочника. При выборе пустого значения будут загружены все рецепты, требующие доставки.

Для поиска рецепта по заданным параметрам необходимо нажать кнопку «Найти». Загрузится список рецептов для доставки [\(Рисунок 4\)](#page-3-0).

|  |                             | Выбрать все Выбрать не загруженные Сбросить все |                      |         |                   |                              |                                     |            |                                                      |  |
|--|-----------------------------|-------------------------------------------------|----------------------|---------|-------------------|------------------------------|-------------------------------------|------------|------------------------------------------------------|--|
|  | Статус загрузки<br>в аптеку | Серия номер<br>рецепта                          | Форма                | Пациент | СНИЛС<br>пациента | Лата<br><b>ВЫПИСКИ</b>       | <b>MHH</b>                          | <b>TPH</b> | Лекарственная форма                                  |  |
|  | Не загружен                 |                                                 | $148 - 1/y - 04$ (n) |         |                   | 25.01.2022 0:00:00 Амброксол |                                     |            | раствор для приема внутрь и ингаляциий               |  |
|  | Не загружен                 |                                                 | 148-1/y-04 (n)       |         |                   | 25.01.2022 0:00:00 Пирацетам |                                     |            | раствор для внутривенного введения                   |  |
|  | Загружен                    |                                                 | 148-1/v-04 (n)       |         |                   | 25.01.2022 0:00:00 Амброксол |                                     |            | раствор для приема внутрь и ингаляциий               |  |
|  | Загружен                    |                                                 | 148-1/y-04 (n)       |         |                   | 25.01.2022 0:00:00 Амброксол |                                     |            | раствор для приема внутрь и ингаляциий               |  |
|  | Загружен                    |                                                 | 148-1/y-04 (n)       |         |                   | 25.01.2022 0:00:00 Амброксол |                                     |            | раствор для приема внутрь и ингаляциий               |  |
|  | Загружен                    |                                                 | 148-1/y-04 (n)       |         |                   | 25.01.2022 0:00:00 Амброксол |                                     |            | раствор для приема внутрь и ингаляциий               |  |
|  | Загружен                    |                                                 | 148-1/y-04 (n)       |         |                   | 25.01.2022 0:00:00 Амброксол |                                     |            | раствор для приема внутрь и ингаляциий               |  |
|  | Не загружен                 |                                                 | 148-1/y-04 (n)       |         |                   |                              | 25.01.2022 0:00:00 Метамизол натрия |            | раствор для внутривенного и внутримышечного введения |  |
|  | Не загружен                 |                                                 | 148-1/y-04 (n)       |         |                   |                              | 25.01.2022 0:00:00 Метамизол натрия |            | раствор для внутривенного и внутримышечного введения |  |
|  | Загружен                    |                                                 | 148-1/y-04 (n)       |         |                   |                              | 25.01.2022 0:00:00 Метамизол натрия |            | раствор для внутривенного и внутримышечного введения |  |
|  | Загружен                    |                                                 | 148-1/v-04 (n)       |         |                   |                              | 25.01.2022 0:00:00 Метамизол натрия |            | раствор для внутривенного и внутримышечного введения |  |
|  | Загружен                    |                                                 | 148-1/y-04 (n)       |         |                   |                              | 25.01.2022 0:00:00 Метамизол натрия |            | раствор для внутривенного и внутримышечного введения |  |
|  | Загружен                    |                                                 | 148-1/y-04 (n)       |         |                   |                              | 25.01.2022 0:00:00 Метамизол натрия |            | раствор для внутривенного и внутримышечного введения |  |
|  | Загружен                    |                                                 | 148-1/y-04 (n)       |         |                   | 25.01.2022 0:00:00 Амброксол |                                     |            | раствор для приема внутрь и ингаляциий               |  |
|  | Не загружен                 |                                                 | 148-1/y-04 (n)       |         |                   | 27.01.2022 0:00:00 Пирацетам |                                     |            | раствор для внутривенного введения                   |  |
|  | Не загружен                 |                                                 | 148-1/y-04 (n)       |         |                   | 27.01.2022 0:00:00 Пирацетам |                                     |            | раствор для внутривенного введения                   |  |

Рисунок 4. Список рецептов на доставку

<span id="page-3-0"></span>Для создания заказа на доставку необходимо выбрать нужный рецепт, установить в строке с ним флажок и нажать кнопку «Загрузить выбранные рецепты» [\(Рисунок 5\)](#page-3-1). Загрузить можно рецепты только со статусом «Не загружен».

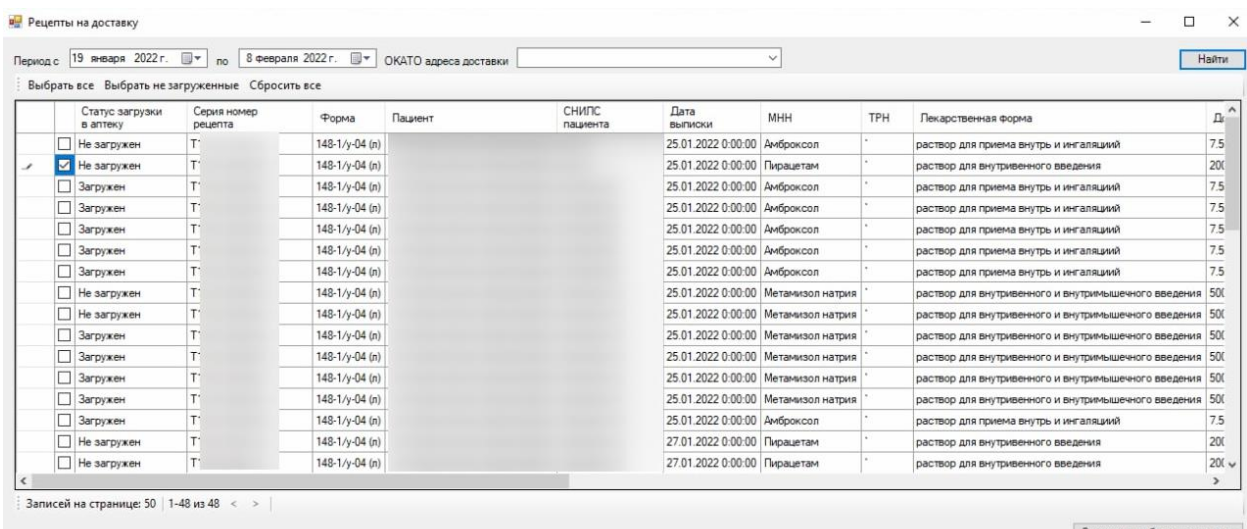

Рисунок 5. Выбор рецепта для создания заказа на доставку

<span id="page-3-1"></span>Для выбора всех записей необходимо нажать кнопку «Выбрать все» расположенную над списком рецептов, для выбора не загруженных рецептов - «Выбрать не загруженные», для сброса выбранных рецептов - «Сбросить все».

После того как рецепты на доставку были загружены, необходимо создать ведомость на доставку. Для этого необходимо в списке заказов на доставку выбрать заказ со статусом «Создан» и нажать кнопку «Редактировать». Откроется форма «Ведомость на доставку» [\(Рисунок 6\)](#page-4-0).

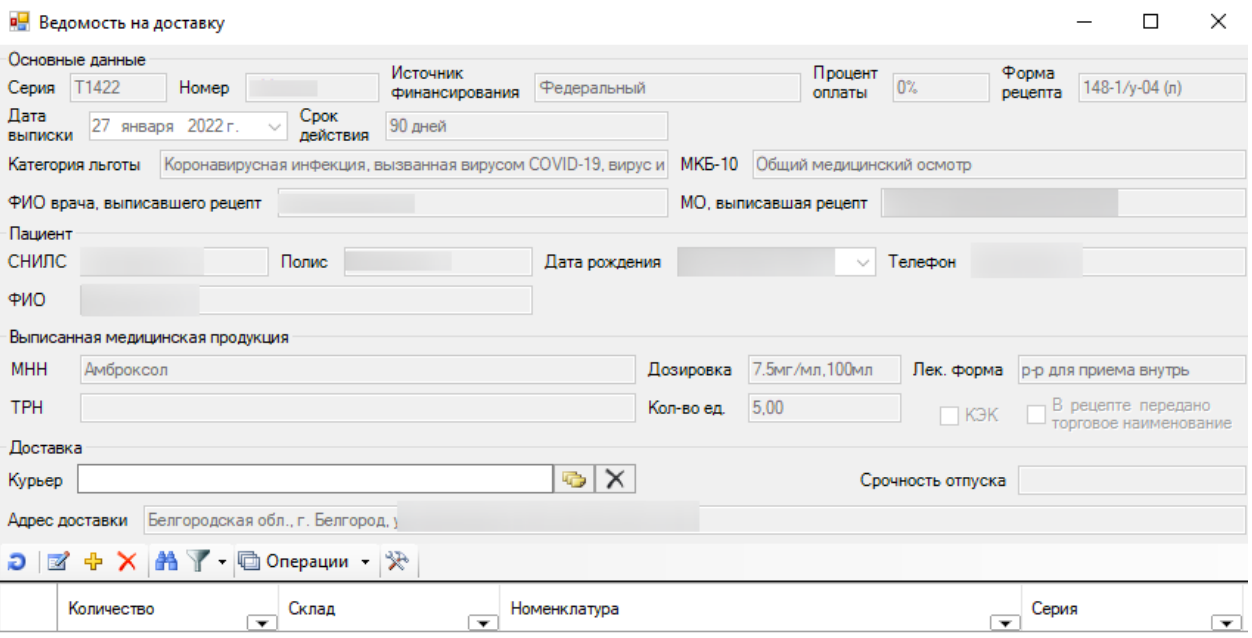

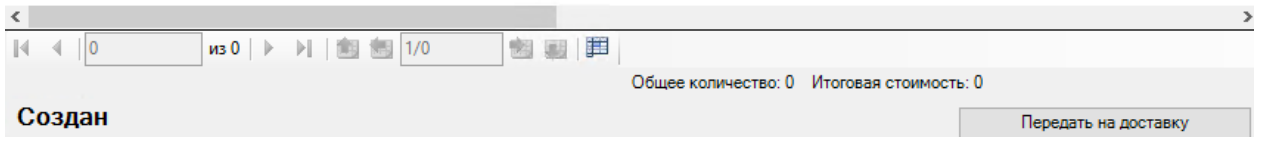

Рисунок 6. Форма «Ведомость на доставку»

<span id="page-4-0"></span>Форма ведомости состоит из нескольких блоков информации:

- Блок «Основные данные».
- Блок «Пациент».
- Блок «Выписанная медицинская продукция».
- Блок «Доставка».

Блок «Основные данные» содержит основные сведения о выписанном рецепте. Поля в блоке не доступны для редактирования. Блок содержит следующие поля:

- Поле «Серия» содержит серию рецепта.
- Поле «Номер» содержит номер рецепта.
- Поле «Источник финансирования» содержит информацию о бюджете за счет

которого оплачивается выписанная медицинская продукция.

Поле «Процент оплаты» содержит размер оплаты за счет бюджета.

• Поле «Форма рецепта» содержит форму рецепту.

Поле «Дата выписки» содержит дату выписки рецепта.

Поле «Срок действия» содержит срок действия рецепта.

 Поле «Категория льготы» содержит информацию о льготе пациента на основании которой был выписан рецепт.

 Поле «МКБ-10» содержит информацию о диагнозе пациента на основании которого был выписан рецепт.

 Поле «ФИО врача, выписавшего рецепт» содержит ФИО врача, который выписал рецепт.

 Поле «МО, выписавшая рецепт» содержит наименование медицинской организации в которой работает врач, выписавший рецепт.

Блок «Пациент» содержит сведения о пациенте, которому был выписан рецепт. Поля заполняются автоматически и не доступны для редактирования. Блок содержит следующие поля:

• Поле «СНИЛС» содержит СНИЛС пациента.

 Поле «Полис» содержит номер полиса обязательного медицинского страхования.

• Поле «Дата рождения» содержит дату рождения пациента.

• Поле «Телефон» содержит номер телефона пациента.

• Поле «ФИО» содержит ФИО пациента.

Блок «Выписанная медицинская продукция» содержит сведения о выписанных пациенту лекарственных препарат, изделиях медицинского назначения, специализированных продуктах лечебного питания. Поля в блоке заполняются автоматически и недоступны для редактирования. Блок содержит следующие поля:

 Поле «МНН» содержит международное непатентованное наименование выписанной медицинской продукции.

 Поле «Дозировка» содержит информацию о дозировке выписанной медицинской продукции.

• Поле «Лек. форма» содержит информацию о лекарственной форме выписанной медицинской продукции.

 Поле «ТРН» содержит информацию о торговом наименовании выписанной медицинской продукции.

 Поле «Кол-во ед.» содержит информацию о количестве выписанной медицинской продукции.

 Флажок «КЭК» устанавливается если рецепт был выписан по решению врачебной комиссии.

 Флажок «В рецепте передано торговое наименование» устанавливается в том случае, если в рецепте было указано торговое наименование медицинской продукции.

Блок «Доставка» содержит сведения о доставке. Блок содержит следующие поля:

 Поле «Курьер» содержит ФИО и номер телефона курьера, который будет доставлять заказ. Поле заполняется выбором значения из справочника и доступно для редактирования.

• Поле «Срочность отпуска» содержит сведения о срочности отпуска рецепта. Поле заполняется автоматически и недоступно для редактирования.

 Поле «Адрес доставки» содержит сведения об адресе куда необходимо доставить продукцию. Поле заполняется автоматически и недоступно для редактирования.

Ниже расположен список позиций медицинской продукции, которую необходимо доставить. Добавить позицию медицинской продукции можно двумя способами:

• Отсканировав QR-код (SGTIN) на упаковке.

Добавить позицию вручную, выбрав ее на складе.

Для выбора позиции со склада необходимо нажать кнопку добавления записи. Откроется форма выбора позиций со склада [\(Рисунок 7\)](#page-6-0).

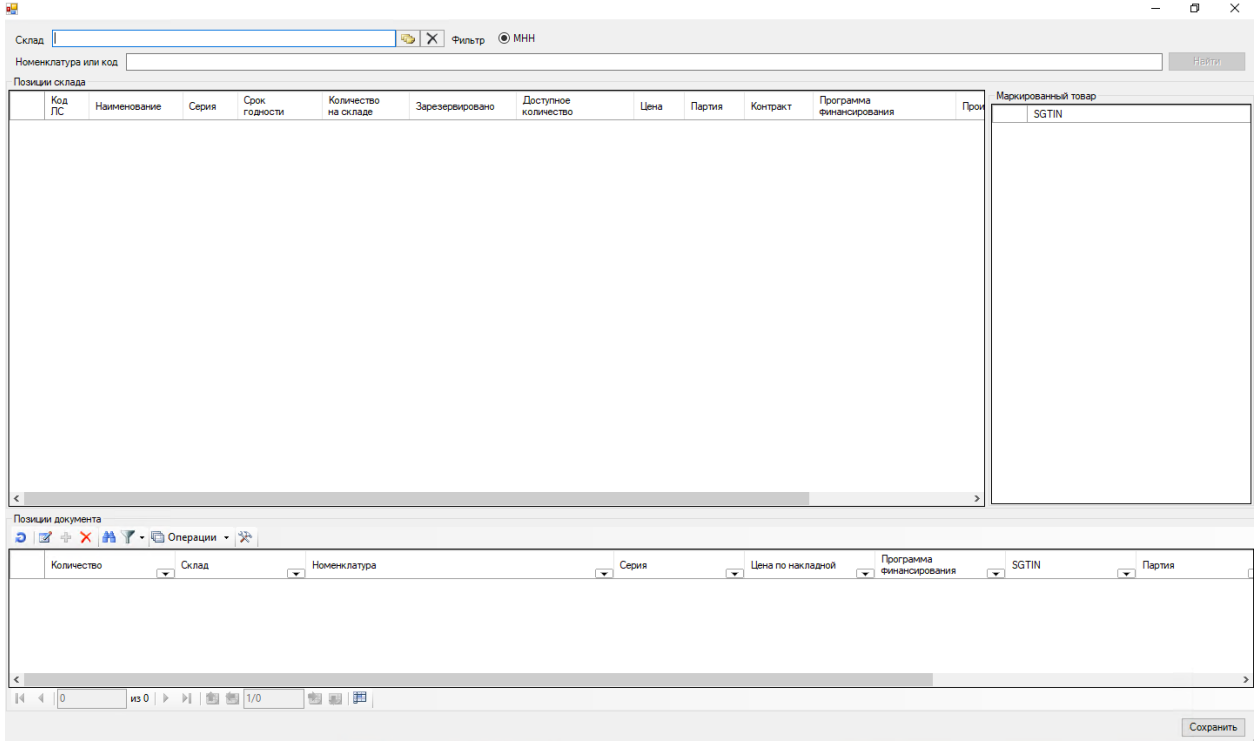

Рисунок 7. Форма выбора позиции со склада

<span id="page-6-0"></span>Форма состоит из трех блоков:

 Блок «Позиции склада». В блоке отображаются позиции склада согласно условиям поиска.

 Блок «Позиции документ». В блоке отображаются позиции выбранной медицинской продукции.

 Блок «Маркированный товар». В блоке отображаются маркированные позиции.

Форма имеет следующие поля фильтрации:

Поле «Склад» заполняется выбором значения из справочника.

Поле «Номенклатура или код» заполняется вводом значения вручную с

клавиатуры.

Для поиска необходимо нажать кнопку «Найти». Отобразится список позиций, удовлетворяющих условиям поиска [\(Рисунок 8\)](#page-7-0).

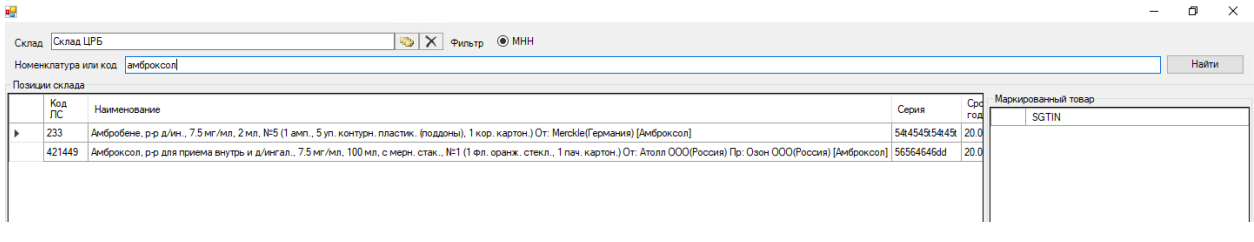

Рисунок 8. Список позиций на складе, удовлетворяющих условиям поиска

<span id="page-7-0"></span>Для добавления конкретной позиции необходимо нажать по ней два раза. Откроется окно, в котором необходимо указать количество отпускаемой продукции [\(Рисунок 9\)](#page-7-1).

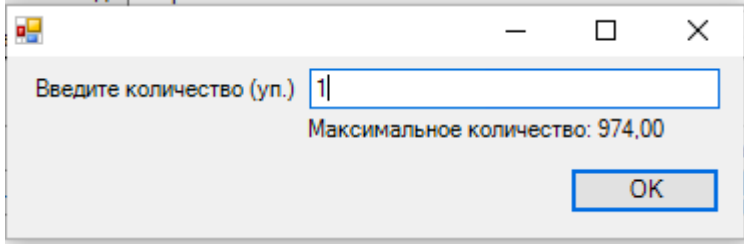

Рисунок 9. Окно для указания количества продукции

<span id="page-7-1"></span>Выбранная позиция в указанном количестве будет добавлена в блок «Позиции документа».

Также, позицию можно добавить, отсканировав QR-код (SGTIN) на упаковке.

Для возврата к форме заказа на доставку необходимо нажать кнопку «Сохранить». Форма выбора позиции закроется, осуществится возврат к заказу на доставку, в котором будет отображена выбранная позиция склада [\(Рисунок 10\)](#page-8-0).

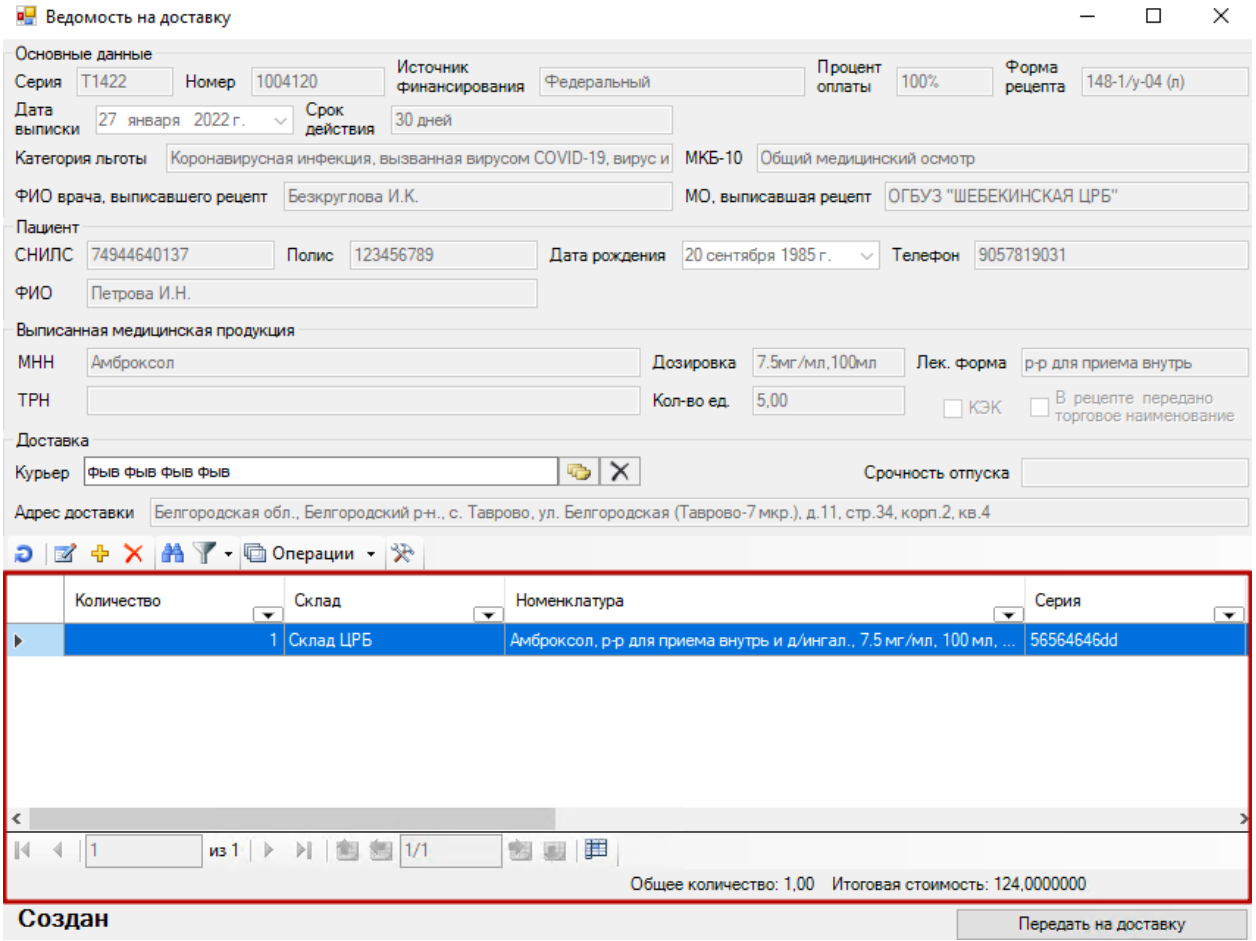

Рисунок 10. Выбранная позиция со склада в форме ведомости на доставку

<span id="page-8-0"></span>Для передачи заказа курьеру необходимо нажать кнопку «Передать на доставку». Заказ на доставку перейдет в статус «Передан курьеру» [\(Рисунок 11\)](#page-9-0).

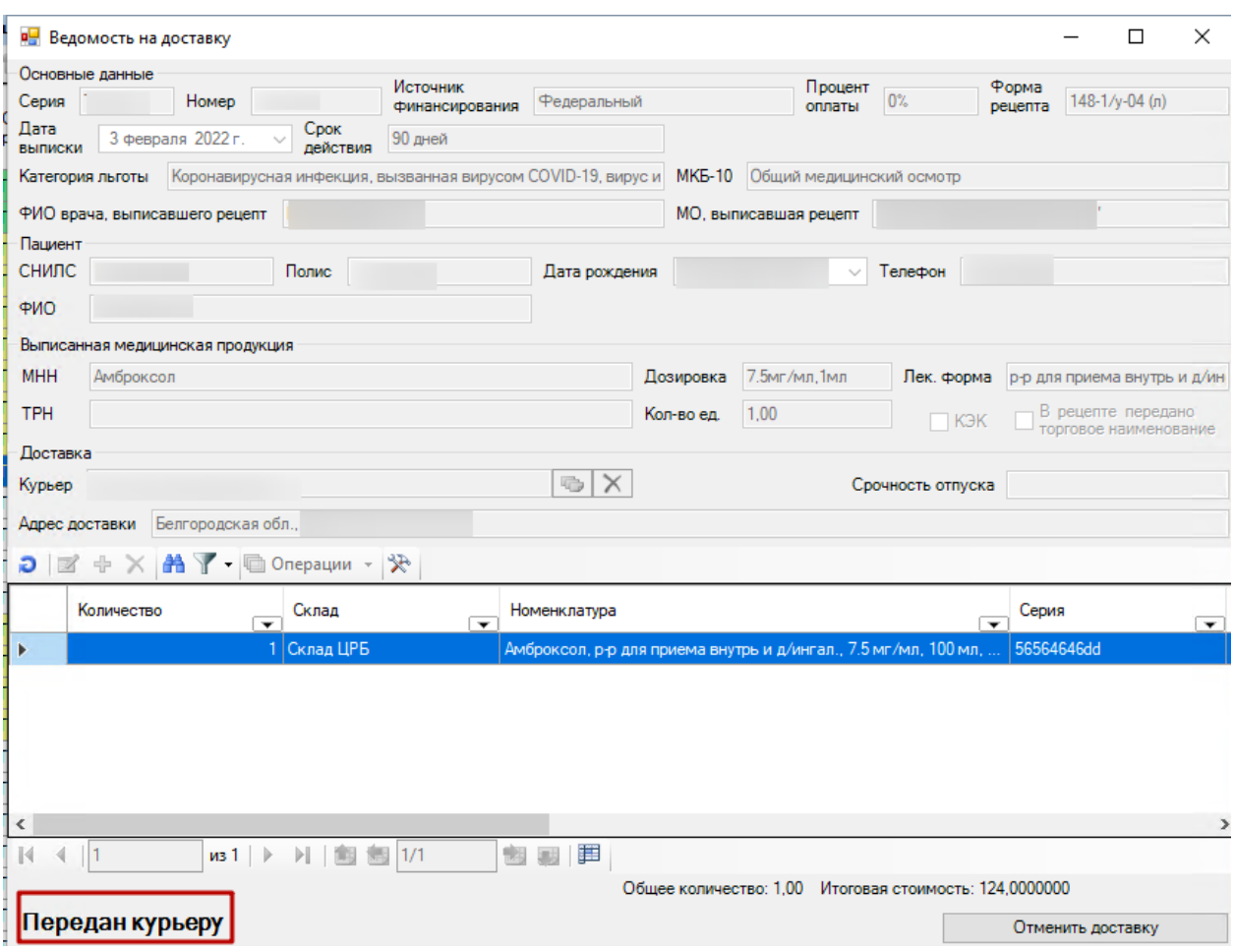

Рисунок 11. Заказ в статусе «Передан курьеру»

<span id="page-9-0"></span>Для отмены заказа необходимо нажать кнопку «Отменить доставку». Доставка будет отменена. Заказ на доставку перейдет в статус «Отменен». При повторном поиске рецептов на доставку такой рецепт будет отображаться в списке рецептов на доставку в статусе «Не загружен».

Для печати сопроводительного документа к заказу необходимо нажать правой кнопкой мыши по нужному заказу выбрать пункт «Отчеты» - «Сопроводительный документ к заказу» [\(Рисунок 12\)](#page-10-0).

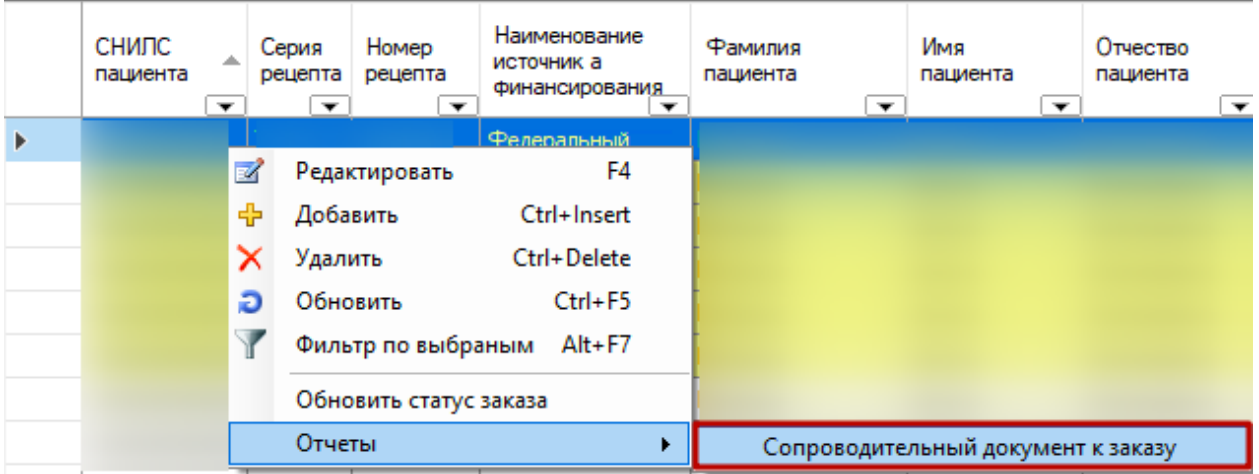

Рисунок 12. Формирование сопроводительного документа к заказу

Будет сформирован сопроводительный документ к заказу [\(Рисунок 13\)](#page-10-1).

<span id="page-10-0"></span>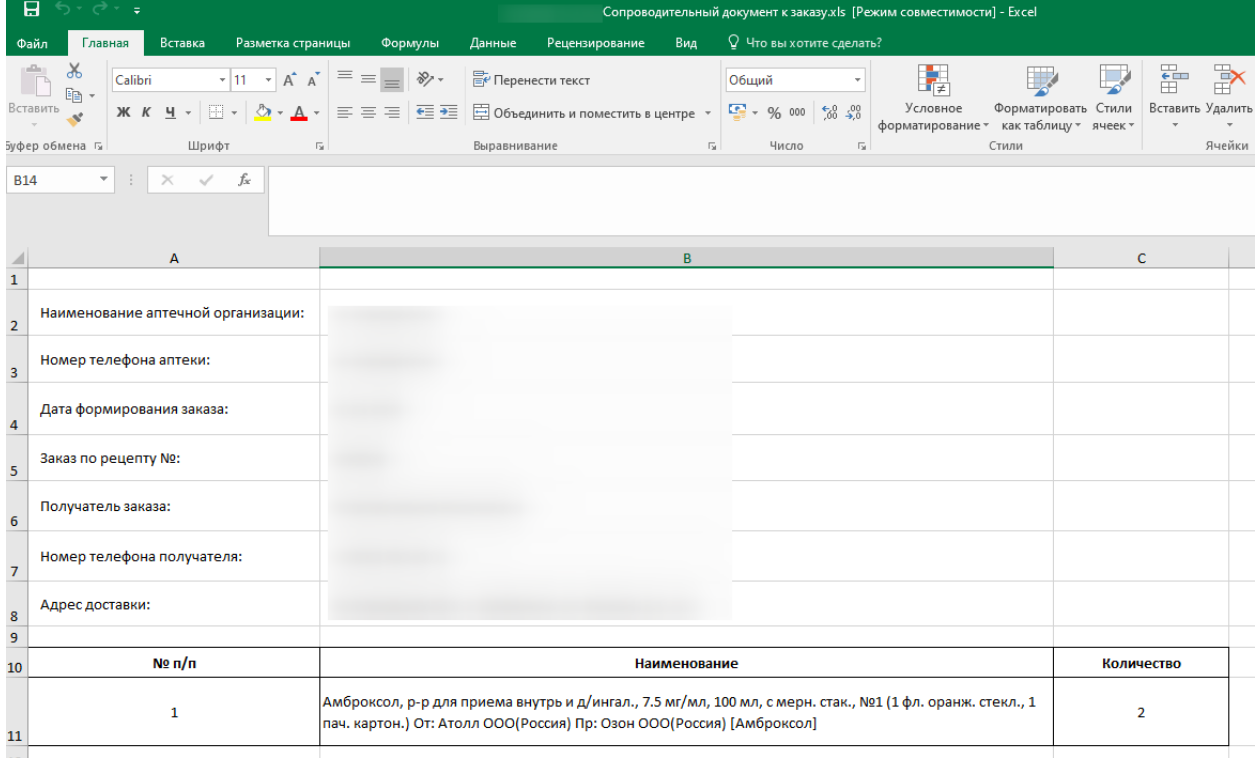

## Рисунок 13. Сопроводительный документ к заказу

<span id="page-10-1"></span>Для обновления статуса заказа на доставку, необходимо нажать правой кнопкой мыши по нужному заказу и выбрать пункт «Обновить статус заказа» [\(Рисунок 14\)](#page-11-0). Данное действие обновит статус только у выбранного заказа. Для обновления статуса по всем заказам, необходимо над списком заказов нажать кнопку «Операции» и выбрать «Обновить статус заказов» [\(Рисунок 15\)](#page-11-1). Статус будет обновлен у всех заказов в списке.

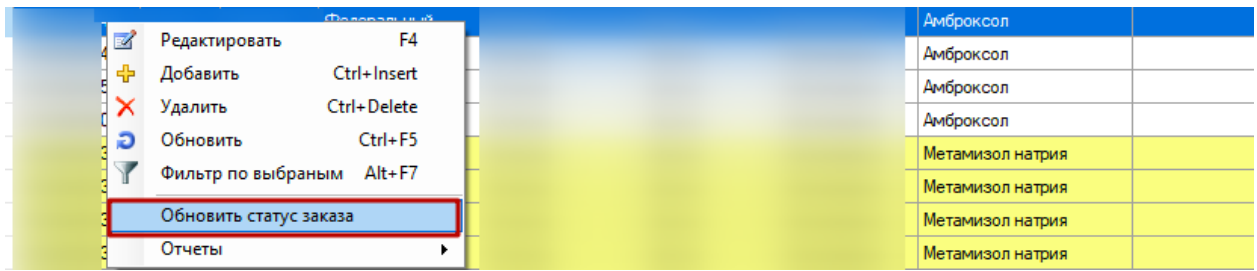

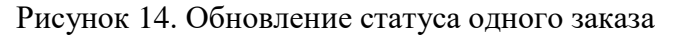

<span id="page-11-0"></span>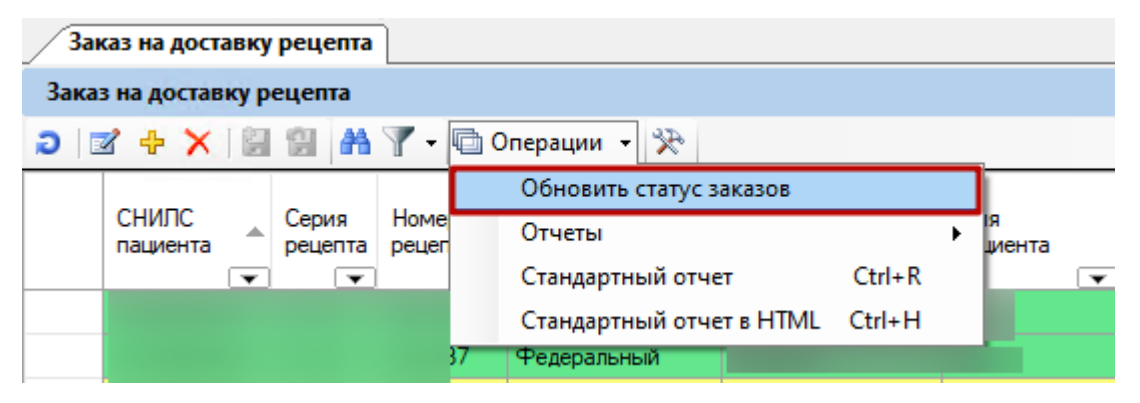

Рисунок 15. Обновление статуса для списка заказов

<span id="page-11-1"></span>Для установки статуса «Доставлен» вручную необходимо нажать правой кнопкой мыши по нужному заказу и выбрать пункт «Установить признак доставки» [\(Рисунок 16\)](#page-12-0). Данное действие установит статус «Доставлен» только у выбранного заказа. Для установки статуса «Доставлен» по нескольким выбранным заказам вручную, необходимо над списком заказов нажать кнопку «Операции» и выбрать «Установить признаки доставки отфильтрованным записям» [\(Рисунок 17\)](#page-12-1). Статус «Доставлен» будет установлен у всех выбранных заказах в списке.

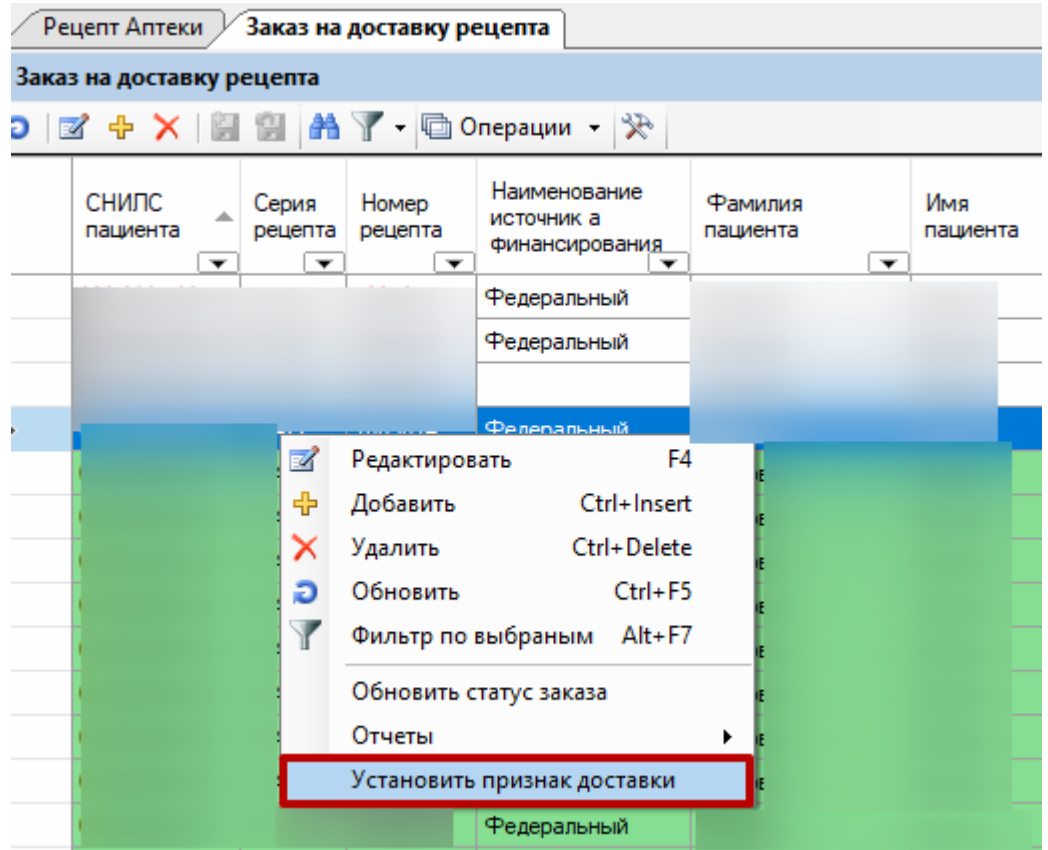

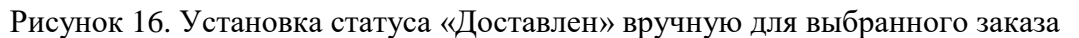

<span id="page-12-0"></span>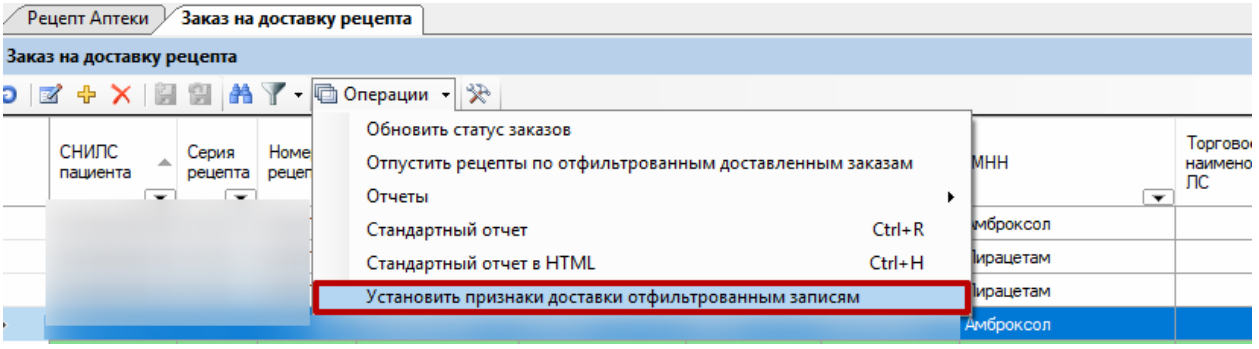

<span id="page-12-1"></span>Рисунок 17. Установка статуса «Доставлен» вручную для нескольких выбранных заказов

После того как медицинская продукция была доставлена курьером, а заказ на доставку перешел в статус «Доставлен» необходимо отпустить рецепт. Для этого необходимо открыть заказа на доставку со статусом «Доставлен» и нажать кнопку «Создать рецепт» [\(Рисунок 18\)](#page-13-0).

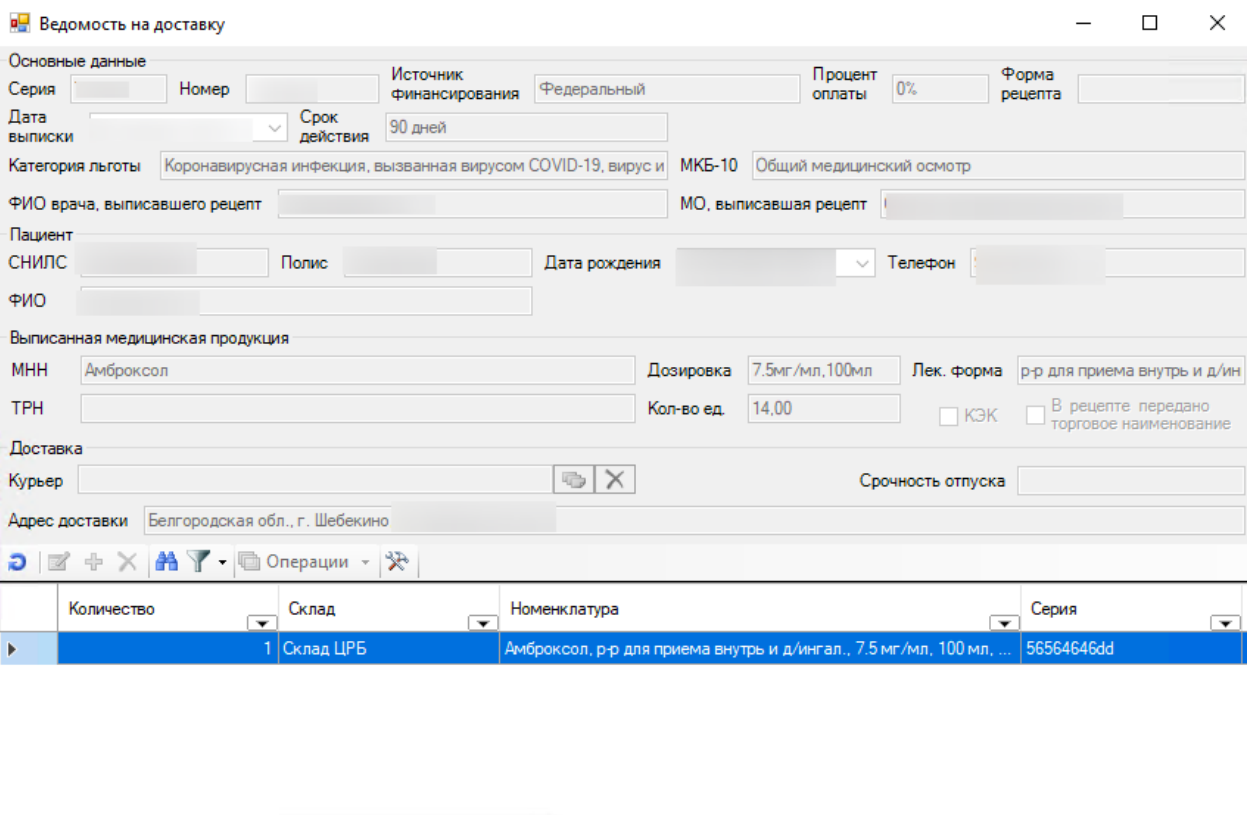

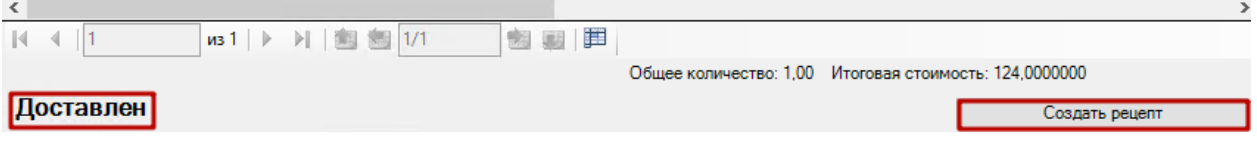

Рисунок 18. Создание рецепта из формы ведомости на доставку

<span id="page-13-0"></span>После нажатия на кнопку откроется форма создания рецепта [\(Рисунок 19\)](#page-14-0). Форма будет заполнена данными заказа на доставку. Для отпуска рецепта необходимо нажать кнопку «Отпустить». Рецепт будет отпущен.

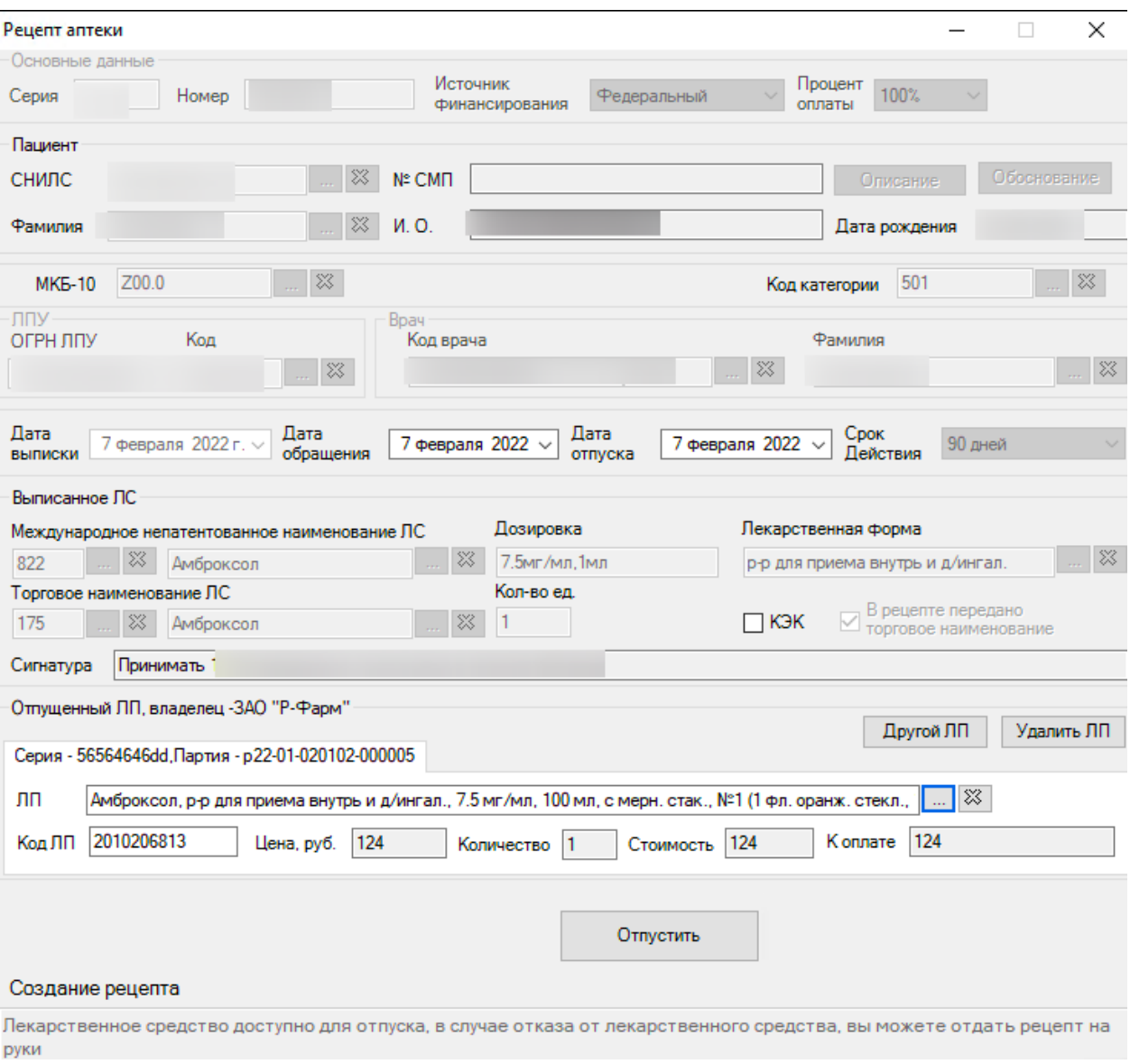

Рисунок 19. Форма создания рецепта

<span id="page-14-0"></span>Для того что бы отпустить сразу несколько рецептов в статусе «Доставлен», необходимо отфильтровать заказы на доставку в статусе «Доставлен» и в меню «Операции» выбрать пункт «Отпустить рецепты по отфильтрованным доставленным заказам» [\(Рисунок](#page-15-0)  [20\)](#page-15-0).

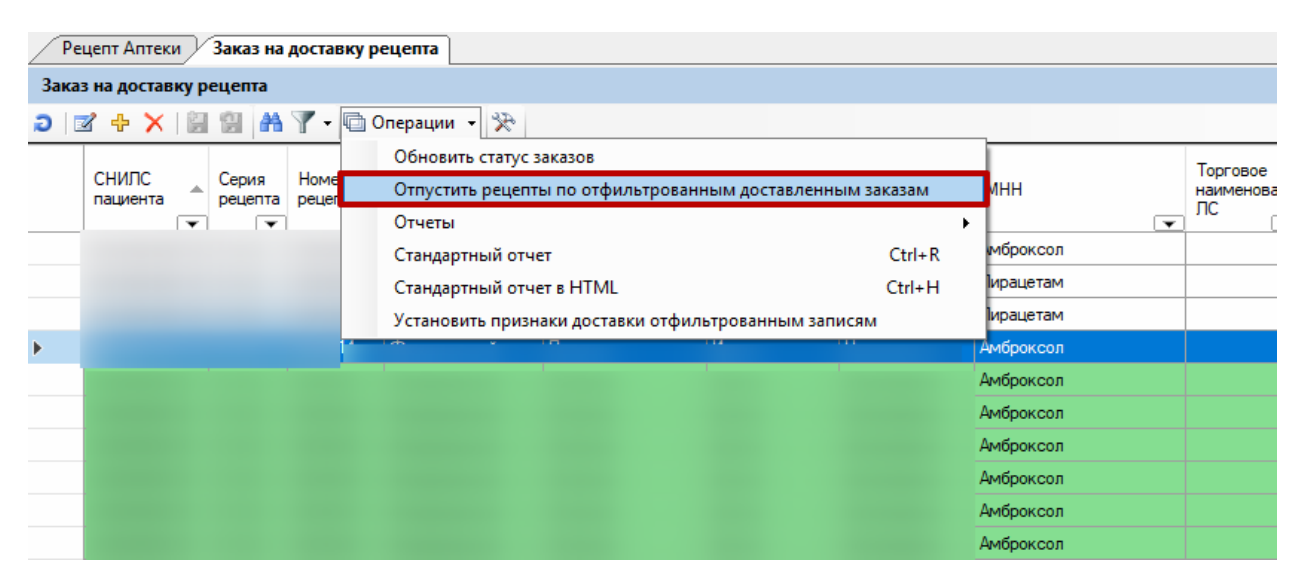

Рисунок 20. Выбор операции «Отпустить рецепты по отфильтрованным достеленным

<span id="page-15-0"></span>заказам»